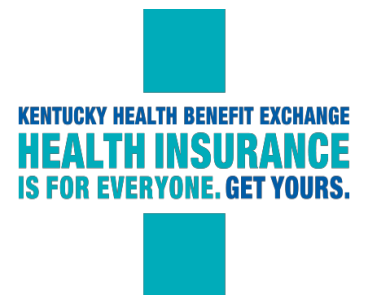

## **1095-A Reference for Agents and Assisters**

### **Printing 1095-A**

Individuals can access the Form 1095 Portal through the kynect.ky.gov homepage without logging in, or they can access the Portal when they log into their Individual Dashboard. Depending on the access route that individuals take, they have different options available to them.

### **1095 Portal Access from the kynect.ky.gov Homepage**

If individuals do not log into their individual dashboard, they must go to the kynect.ky.gov homepage and click on the **Tax Information** tab. From there, they can click on the **Get Form 1095** button and navigate to the **Get 1095 Information** screen. On this screen, individuals must enter their **Last Name**, **Social Security Number**, **Date of Birth**, and **Tax Year**.

Based on the information entered, the system matches the individual to their respective 1095-A or 1095- B form. The individual can then choose to have the 1095 mailed to their most recent address as listed in the KHBE system. 1095 forms will not actually display on the screen for individuals who do not log in.

NOTE: If someone has changed their address, but not updated it in the KHBE system, the 1095 form will go to the old address.

## 1. the **Tax Information** tab, click on the **Get Form 1095**button.

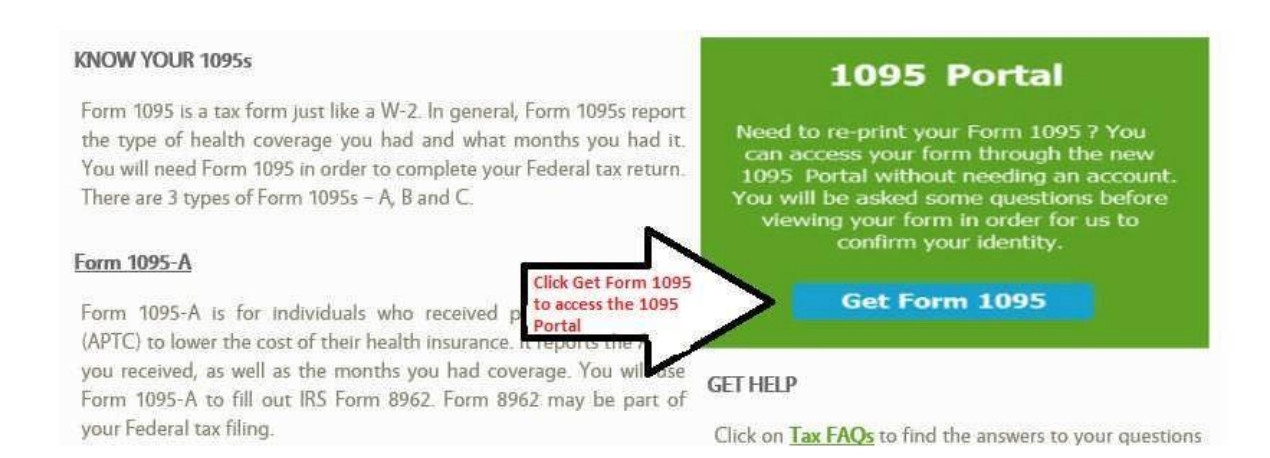

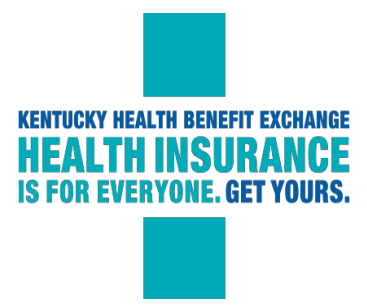

2. The Get 1095 Information screen displays. On this screen, enter the **Last Name**, **Social Security Number**, **Date of Birth**, and **Tax Year** to access the 1095 portal and send the Form 1095s to the most recent address. You will also have to select which 1095 form is being requested, 1095-A or1095-B.

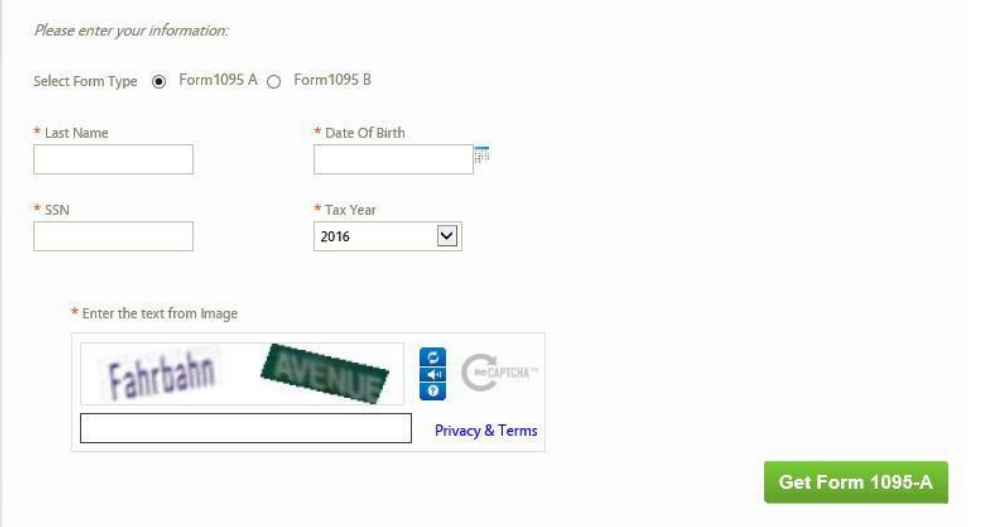

## **1095 Portal Access from the Individual Dashboard**

If individuals log into their KHBE account and access the Portal through their Individual Dashboard, they can locate their Message Center and click on the **Tax Information** link that appears.

Once they click this link, they will enter the 1095 Portal. When they use this route, individuals can view their 1095 history, view and print out their 1095 forms.

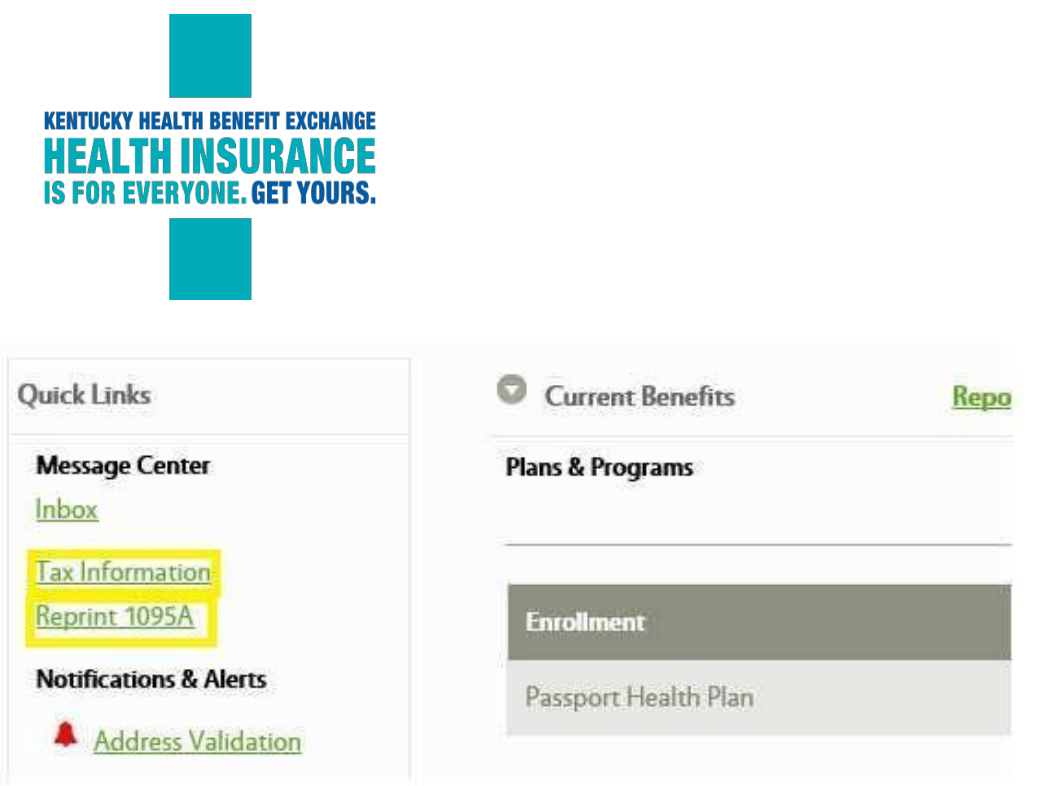

### **Cancellations**

If an individual has received a 1095-A for a plan that was supposed to be canceled, please call the KHBE Tax Hotline at 1-844-373-2417 to request a review of this case. In most cases this will result in a voided 1095-A to be mailed. The voided 1095-A that the individual will receive looks like the original 1095-A but the top has the Void box checked.

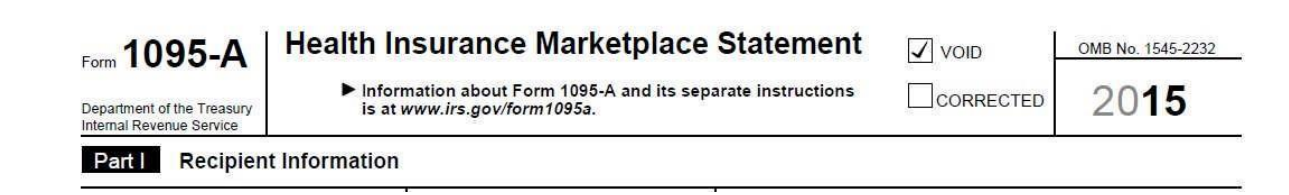

If the individual received a letter from the IRS about a canceled plan, please call KHBE Tax Hotline to request a review. In most cases this will result in a letter of cancelation to be mailed to the individual for them to provide to the IRS. This letter is proof that the plan was canceled and they did not have coverage through the exchange.

#### **Missing 1095-A's or Missing Information**

If the 1095-A is missing, please contact KHBE Tax Hotline at 1-844-373-2417 for a complete review of the case. This will help determine why the 1095-A is missing so one can be generated. *Please remember that catastrophic/High Deductible/Basic Plans do not receive 1095-A's.*

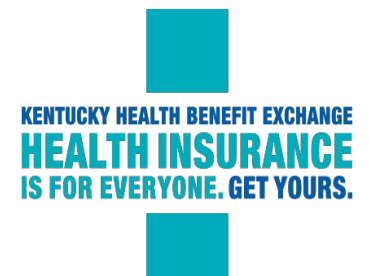

If the 1095-A is missing information, there could be different reasons for this. Situations like this can include but are not limited to:

- 1. If column B and C are just zeros. If this occurs, it means that the individual requested not to use the Advanced Premium Tax credits on the plan. If the member wants to file an 8962 to receive the Premium Tax credit and they will need the Second Lowest Cost Silver Plan for column B that can be located using the Benchmark tool. (More detail for the Benchmark tool below)
- 2. If column C only is zeros. If this occurs, it means that the Advanced Premium Tax credit may have been available for the individual to apply but it was not applied to the plan or it is not showing applied on the 1095-A. Contact KHBE Tax Hotline to request a review to see if a corrected 1095-A is needed.
- 3. If the last month of the enrollment has zeros in column  $A$  and  $B$ . This means that the system is registering that the plan has been terminated for non-pay. If the client states that they paid the premium for that month, please contact the KHBE Tax Hotline for a review of the case to determine if the premiums werepaid.
- 4. If column A (full price premium) is higher than the client thought. Please check to see ifany household member was enrolled in a pediatric dental plan. This dental plan is added on the 1095-A. If you add both the full price premiums for the medical and the pediatric dental together it should equal columnA.
- 5. Please contact KHBE for information that is missing in Part 1 Recipient Information.

# **Second Lowest Cost Silver Plan (Column B on 1095-A):**

If columns B and C are zeros this means that the member either was not eligible for or did not use APTC. If the member wants to fill out the 8962 to see if they are eligible for PTC they will need to get their SLCSP. They will use the premium that is in column A and the SLCSP to fill out the 8962. Locate the SLCSP at kynect.ky.gov.

<https://kynect.ky.gov/Prescreening/BenchmarkPlan>

- Welcome Individuals & Families kynectors **Small Business Insurance Agents**
- 1. Go to kynect.ky.gov and locate the Tax information tab at the top of the page.

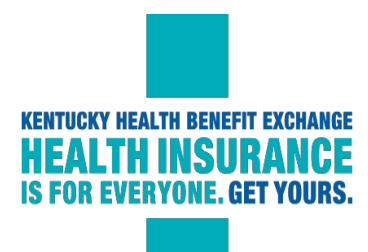

2. After clicking on the Tax Information tab, scroll to the very bottom of the page. There is a section called "Tax Tools to help file you taxes". Click on the box beside Benchmark Tool and click on get tax details that is to the right.

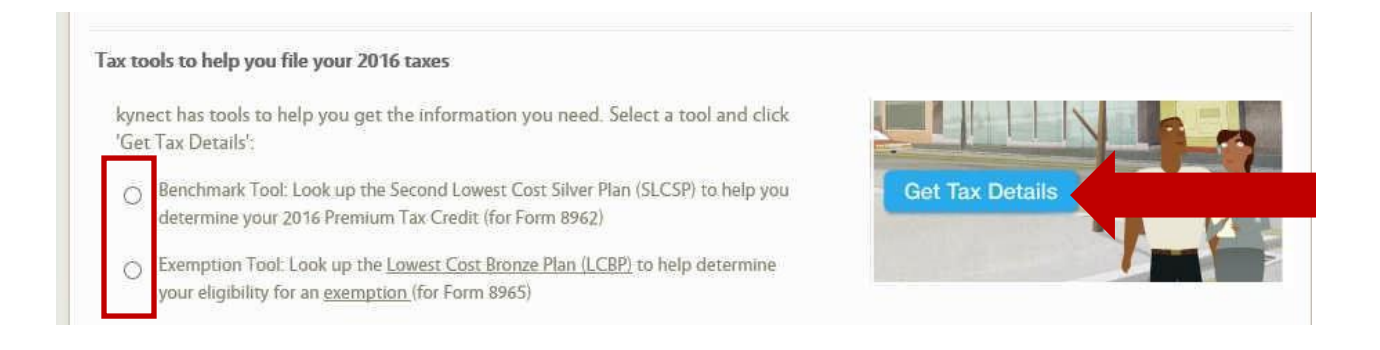

3. It will then open the Benchmark Tool, after answering the questions atthe bottom it will provide you with the SLCSP that you can use on your 8962.

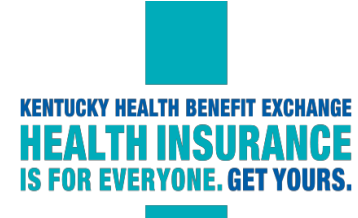

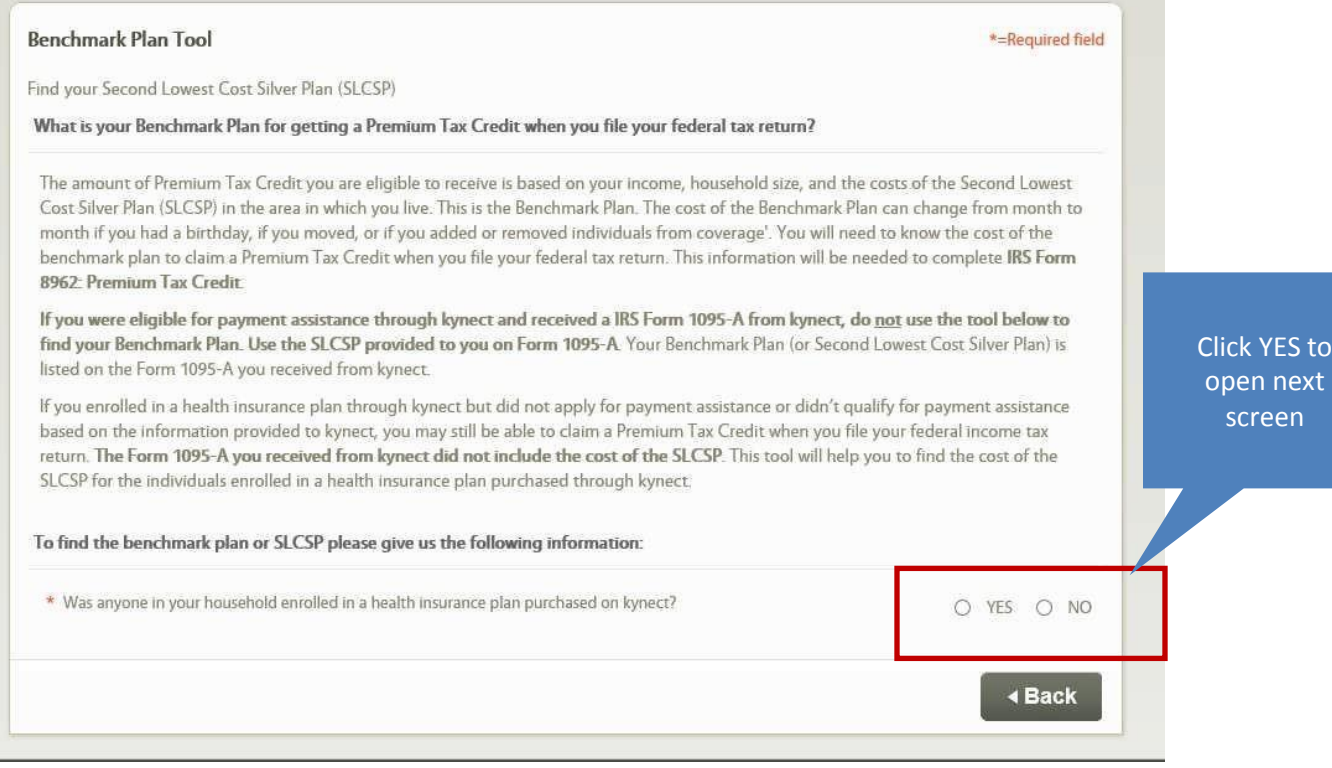

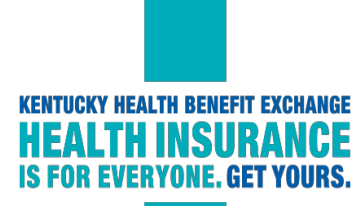

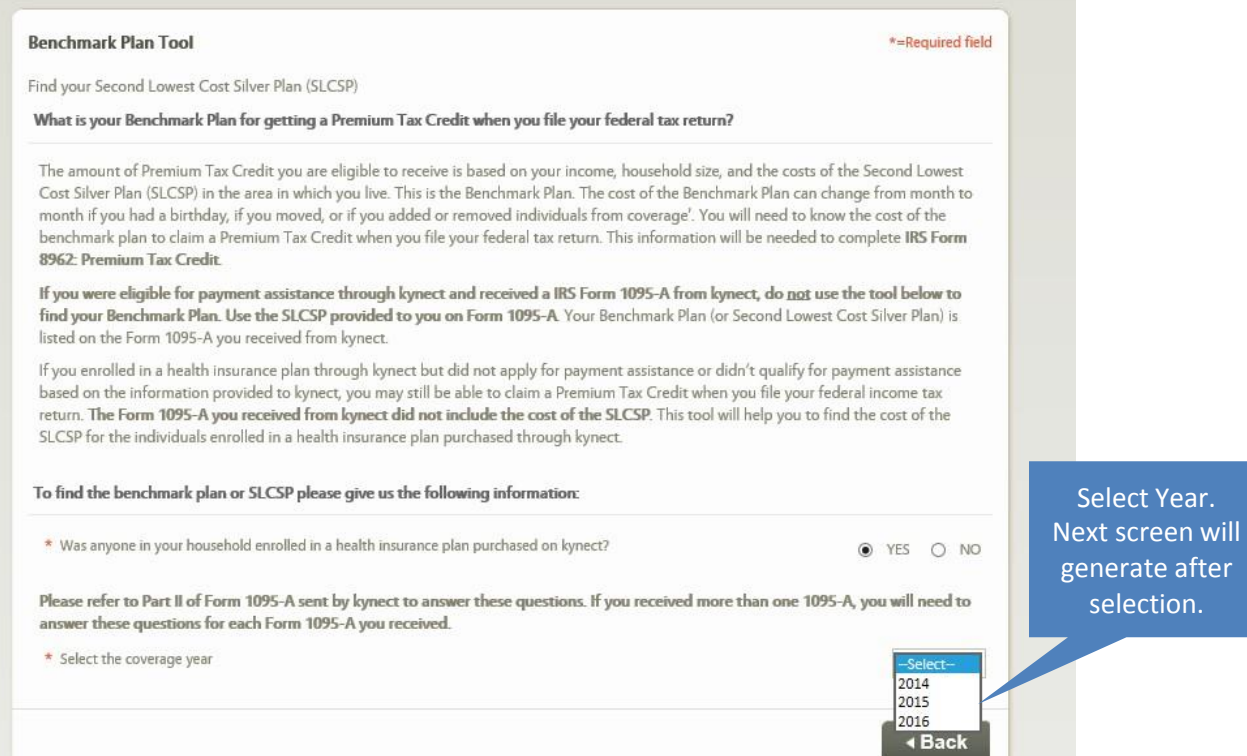

ir.

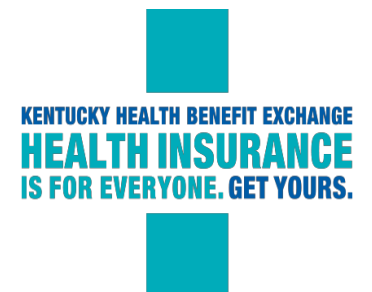

## Complete information fields and click submit.

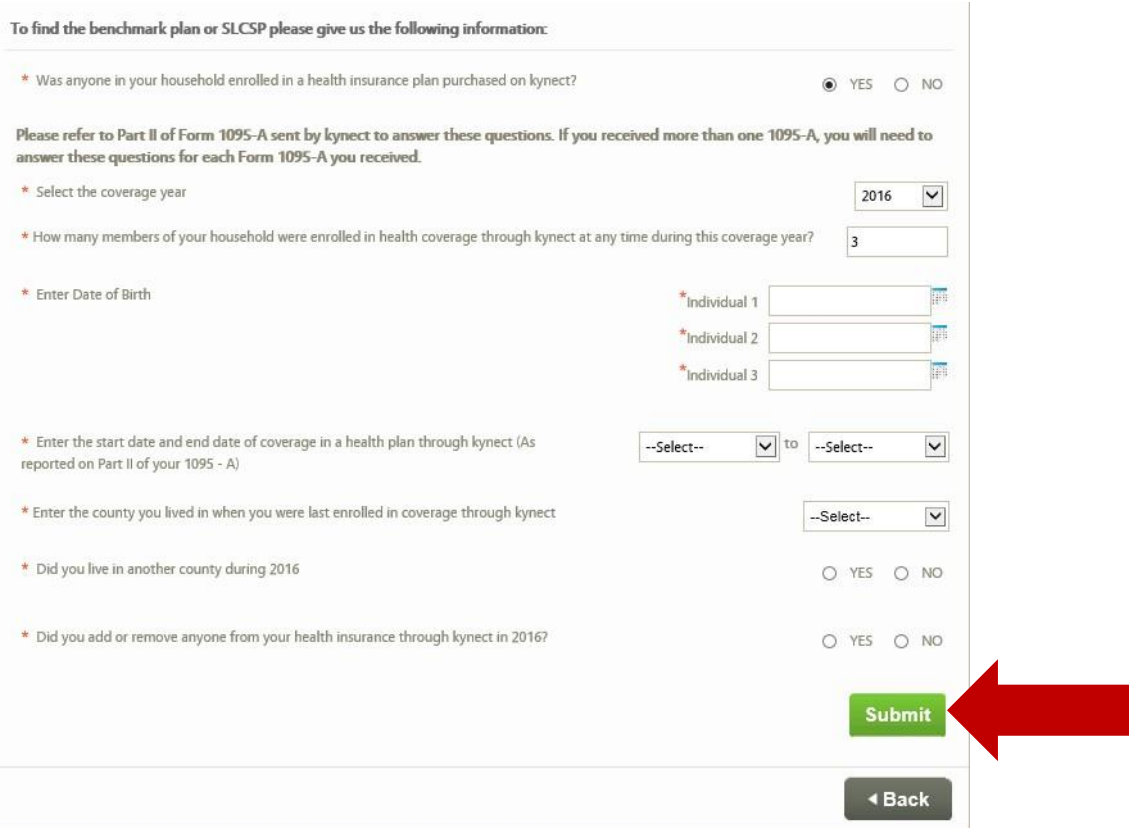

After clicking Submit, a chart will appear with the SLCSP amounts per month and directions for where to enter these amounts on Form 8962.

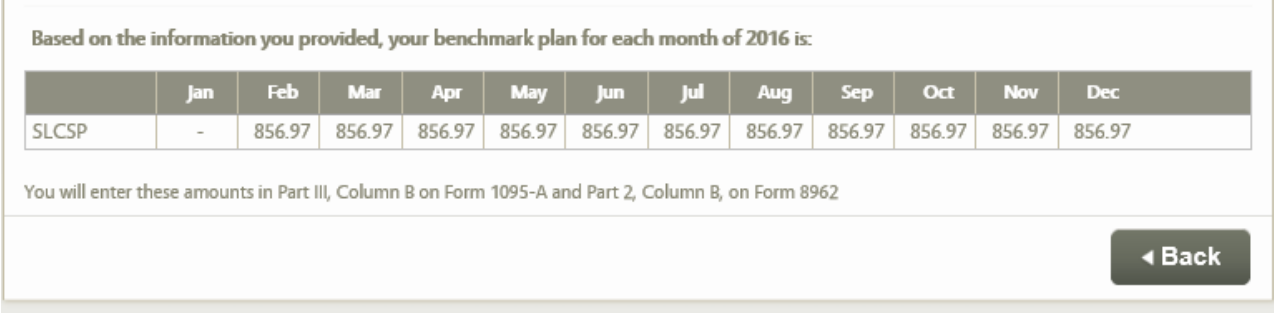

4. If you need proof to show where you got the SLCSP, print the pageon the benchmark tool that shows the amount.